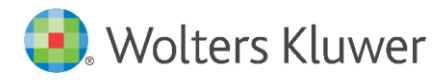

Installation Instructions and Release Notes

December 2021

**Governance, Risk, & Compliance**

CRA *Wiz* and Fair Lending *Wiz*: 2020 Peer Small Business Data

## **Content**

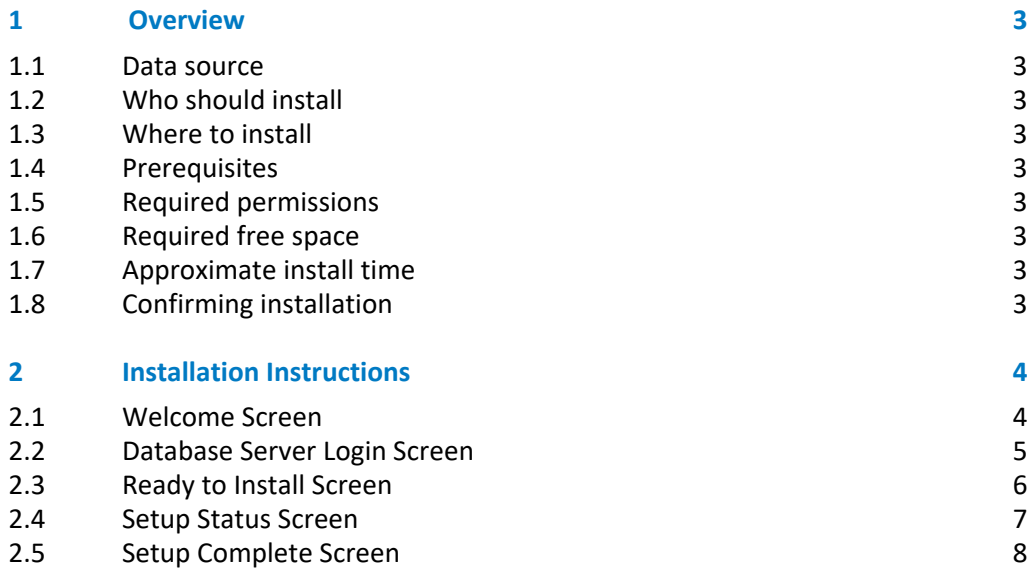

## <span id="page-2-0"></span>1 Overview

On December 21st, 2021 the FFIEC released the complete set of **2020 Peer Small Business data.** This update allows users to incorporate this data into their CRA *Wiz* and Fair Lending *Wiz* reporting and analysis.

## <span id="page-2-1"></span>1.1 Data source

<span id="page-2-2"></span>FFIEC

### 1.2 Who should install

Any client licensed for Peer Small Business Data should install this update. To determine if you are licensed for Peer Small Business Data, go to the **System Maintenance** screen and select **License and Access Management**.

#### <span id="page-2-3"></span>1.3 Where to install

<span id="page-2-4"></span>Peer Small Business data should be installed on your CRA *Wiz* and Fair Lending *Wiz* SQL Server **only**.

#### 1.4 Prerequisites

**CRA** *Wiz* **and Fair Lending** *Wiz* **7.5 is required to install this update**. To check your CRA *Wiz* and Fair Lending *Wiz* version, go to the program menu bar and select **Help** > **About CRA Wiz**. The appropriate build number is **75.0.XX or higher**.

#### <span id="page-2-5"></span>1.5 Required permissions

This update is installed as a single database, so both Windows read/write permissions and SQL Server database creation permissions are required. Wolters Kluwer recommends that the user running the install have both a Windows admin and SQL Server admin login credentials.

#### <span id="page-2-6"></span>1.6 Required free space

Workstation: 2.2GB (gigabytes) Server: 2GB (gigabytes)

#### <span id="page-2-7"></span>1.7 Approximate install time

Workstation: 3.5 minutes (approx.) Server: 4 minutes (approx.)

### <span id="page-2-8"></span>1.8 Confirming installation

Once the installation is complete, you can verify the installation by selecting the **File Management** option in the CRA *Wiz* and Fair Lending *Wiz* sidebar. You will also need to set Census boundaries to 2010, located in the **Options** menu bar item. The software will then display a file named **2020 Peer Small Business Data** in the **Peer Small Business Data** folder of the **File Management** screen.

**Note**: The CRA *Wiz* and Fair Lending *Wiz* build number (as found in **Help** > **About CRA Wiz**) is **not** updated by the 2020 Peer Small Business Data installer.

# <span id="page-3-0"></span>2 Installation Instructions

To install **2020 Peer Small Business Data**, follow these steps:

1. After downloading the update locally on your SQL Server, locate and double-click the **2020PeerSmallBusinessData** installation file.

The installer displays the **Welcome** screen.

2. Follow the directions for each of the following screens.

#### <span id="page-3-1"></span>2.1 Welcome Screen

Click the **Next** button:

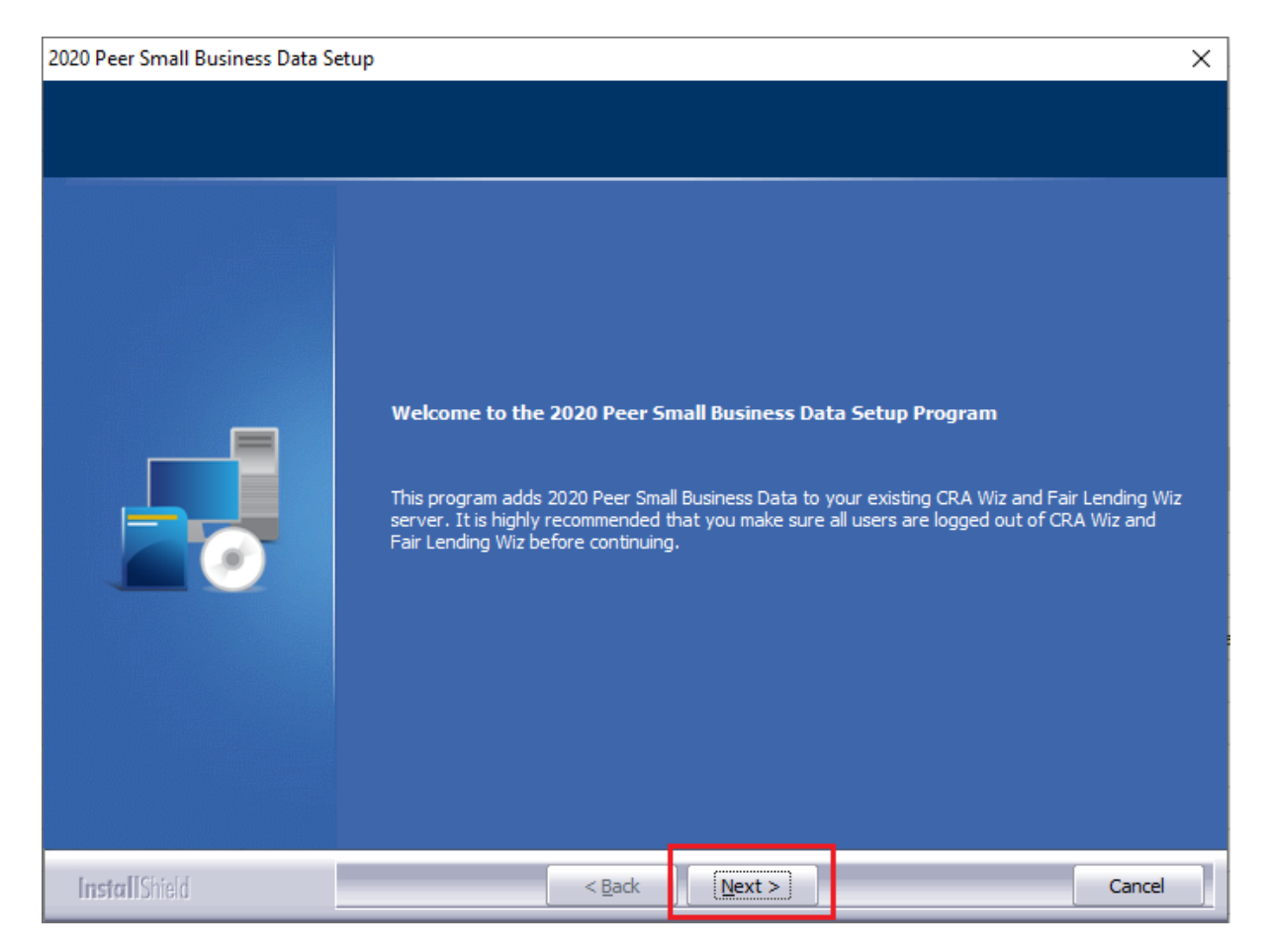

The software displays the **Database Server Login** screen.

## <span id="page-4-0"></span>2.2 Database Server Login Screen

You use the **Database Server Login** screen to specify the SQL Server to which you are installing to as well as the authentication information.

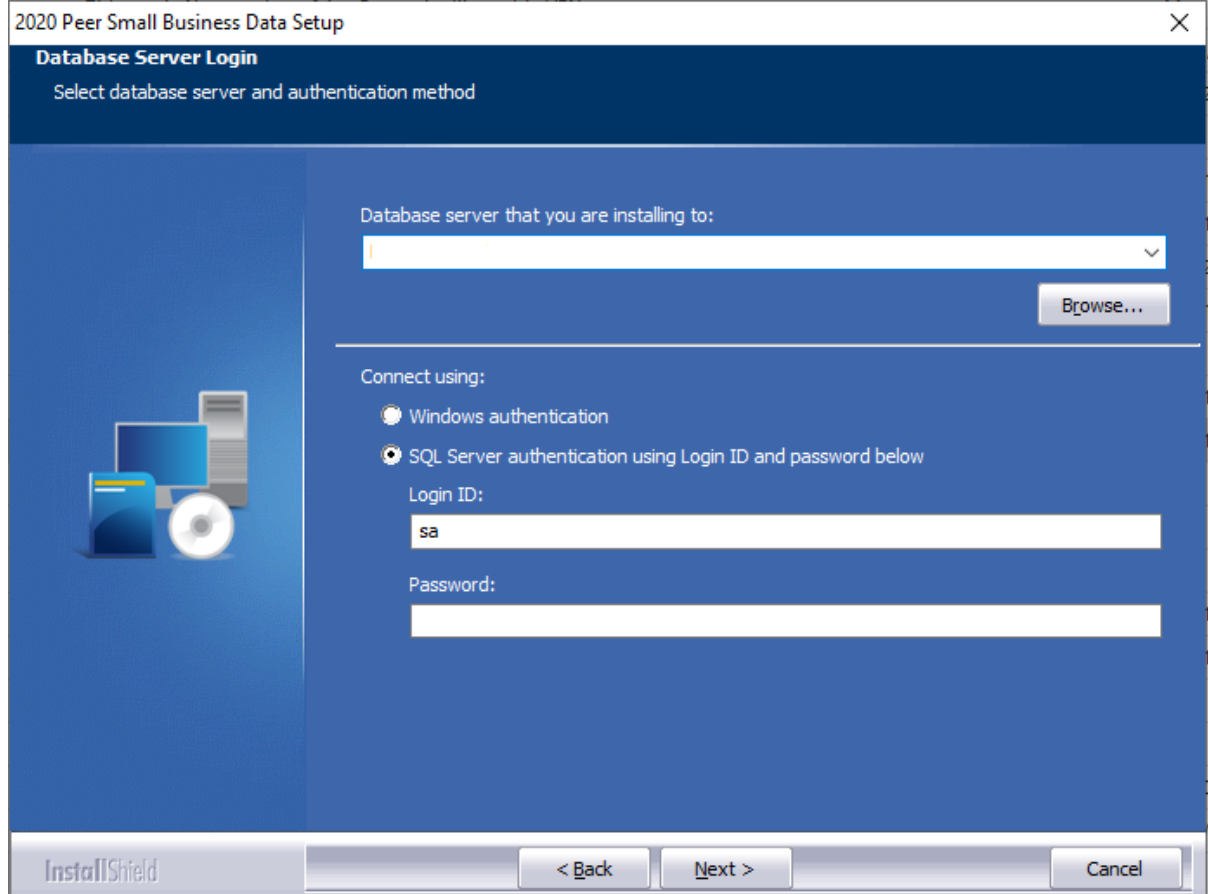

To configure SQL Server options, follow these steps:

- 1. Do one of the following:
	- In the **Database server that you are installing to** field, enter the **SQL Server name and instance** to which you are installing the data.

**Example**: SVRBOS01\SQLEXPRESS

- Click the **Browse** button and in the resultant dialog box, select the SQL Server.
- 2. Choose one of the following authentication options:
	- Use Windows Authentication
	- Use SQL Server Authentication If you select this option, you must also enter your SQL Server account **User Name** and **Password** in the **User Name** and **Password** fields.
- 3. Click the **Next** button.

The software displays the **Ready to Install** screen.

## <span id="page-5-0"></span>2.3 Ready to Install Screen

To begin installing the data sets, click the **Install** button:

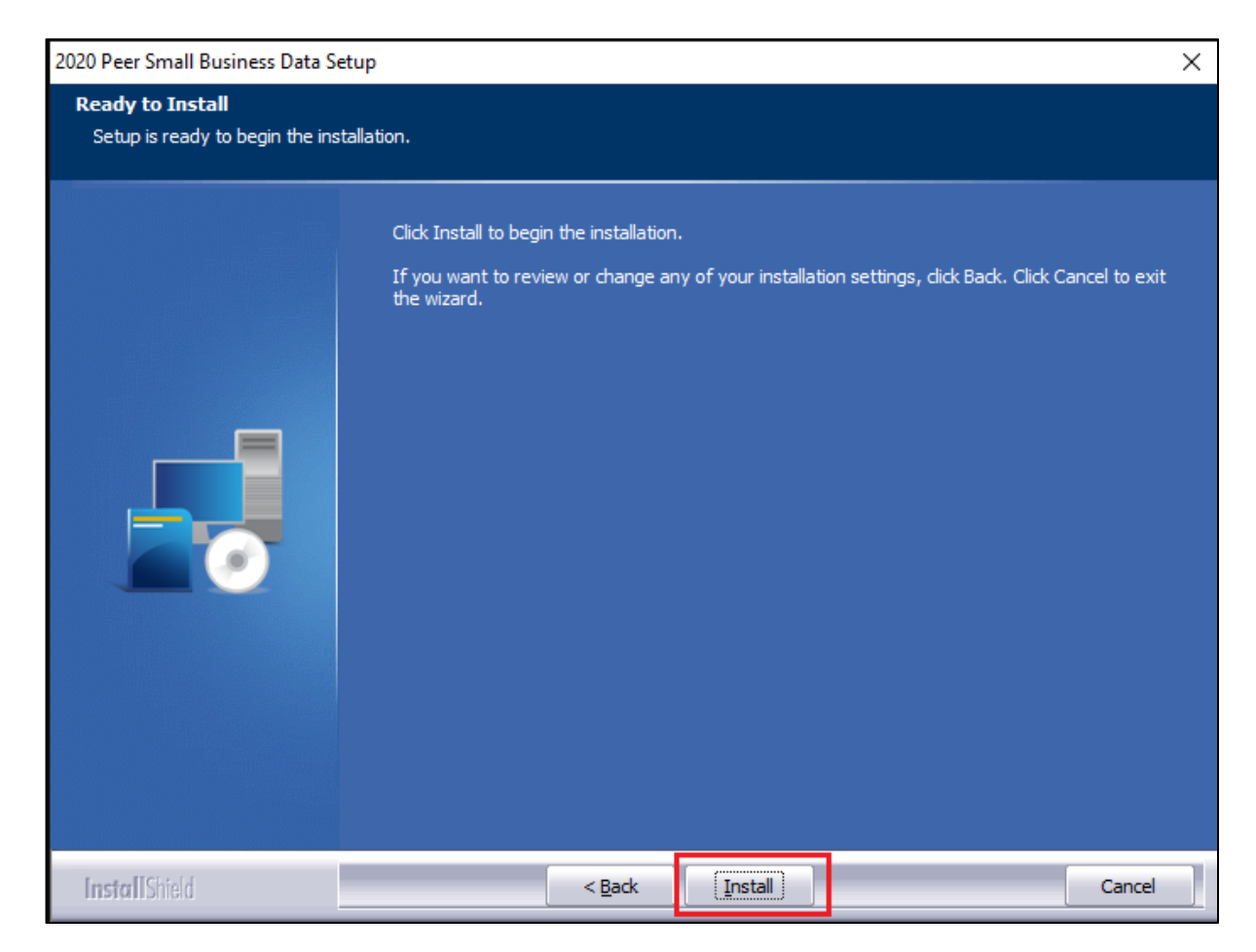

The installer displays the **Setup Status** screen.

## <span id="page-6-0"></span>2.4 Setup Status Screen

The **Setup Status** screen displays a progress bar that reports the progress of the installation:

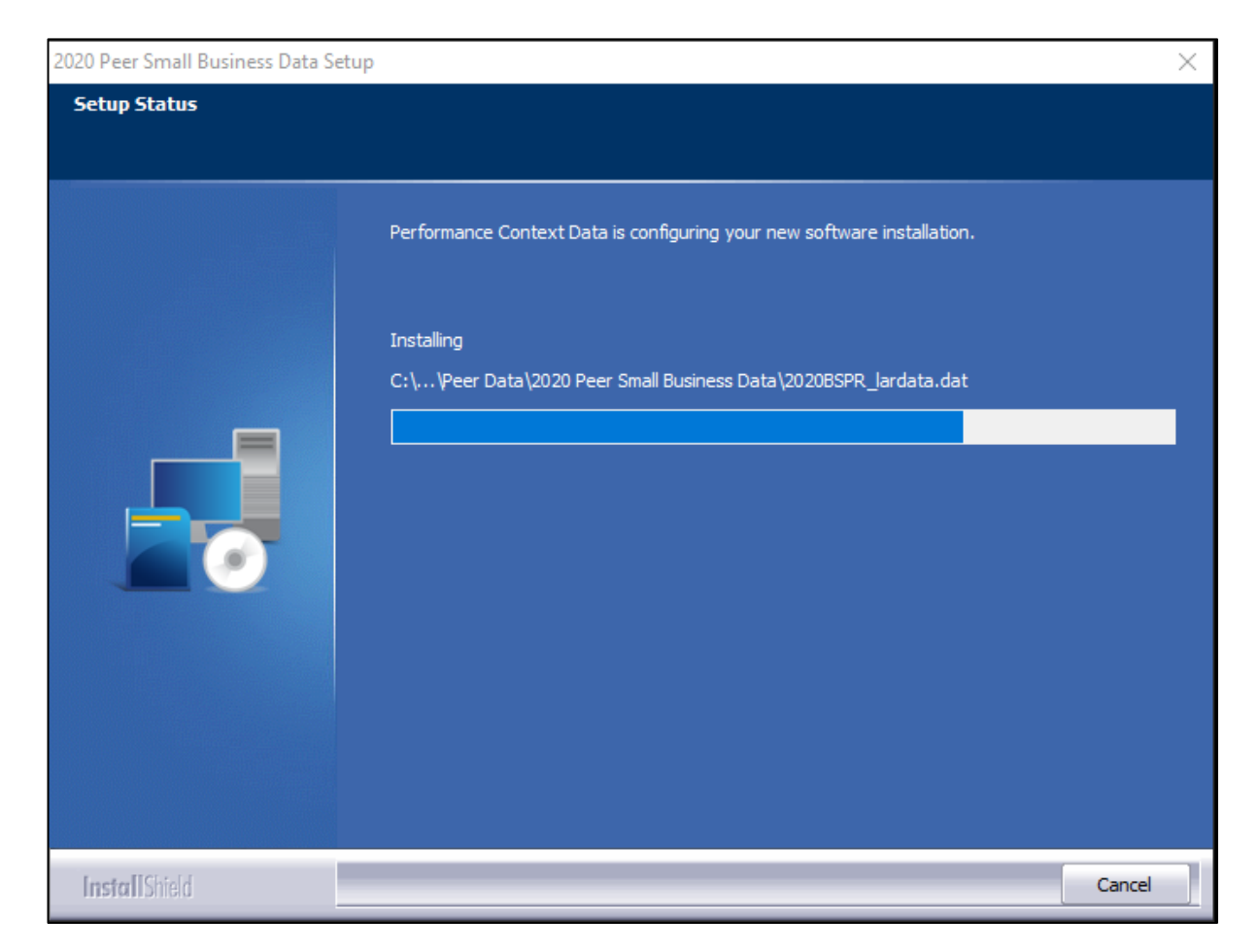

When installation is complete, the installer displays the **Setup Complete** screen.

## <span id="page-7-0"></span>2.5 Setup Complete Screen

Click the **Finish** button:

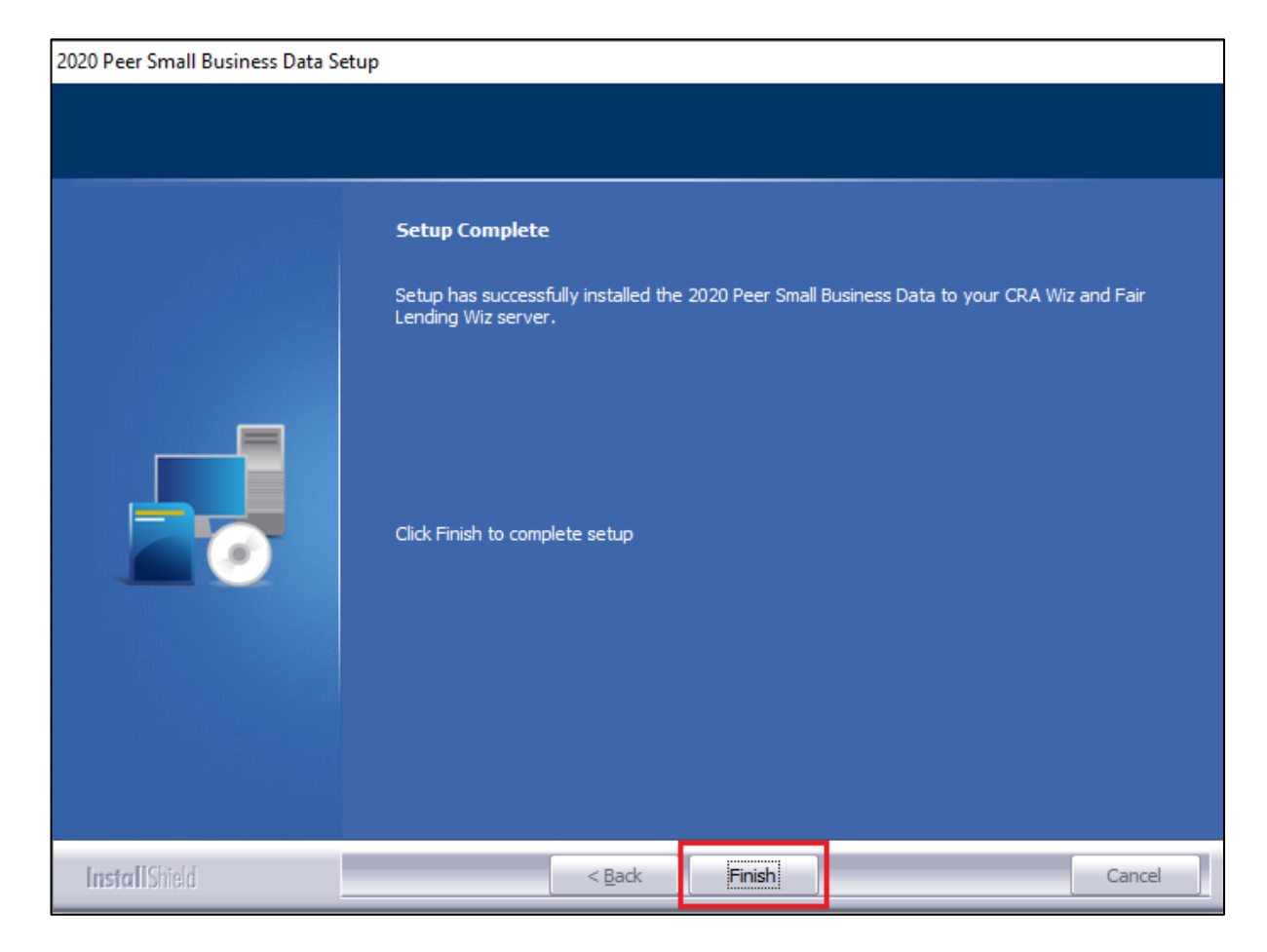

Installation is complete.